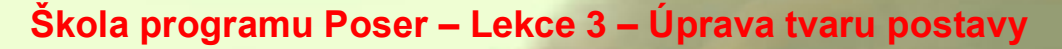

Vítejte ve třetí lekci školy používání programu Poser, která byla vytvořena za použití aktuální verze 7. Je pravděpodobné, že mnohá pravidla budou platit jen s malými obměnami i v následujících verzích tohoto programu. V této lekci si vysvětlíme jednoduché úpravy tvaru postavy, pomocí kterých si vytvoříme individuální postavu ze základní postavy Victoria 4.2 od výrobce DAZ3D. K tomuto účelu musíte mít instalovánu základní postavu **Victoria 4.2 Base** a balíček morph targetů **Victoria 4.2 Morphs++**.

V předchozí lekci jsme se naučili používat knihovny Poseru, takže by neměl být problém načíst do pracovního okna postavu Victoria 4.2. V paletě knihoven **Library** nalistujte složku, ve které máte postavu Victoria 4.2 uloženu. V záhlaví palety knihoven musíte mít aktivovánu skupinu **Figures**. Pokud máte Poser nastaven podle doporučení z lekce 1, stačí poklikat na ikonu postavy (viz kurzorová šipka na obrázku vpravo). V opačném případě budete muset použít tlačítko **Create New Figure** ve spodní části palety knihoven.

Základní postava Victoria 4.2 bude po chvíli načtena do pracovního okna. Výsledek bude vypadat takto:

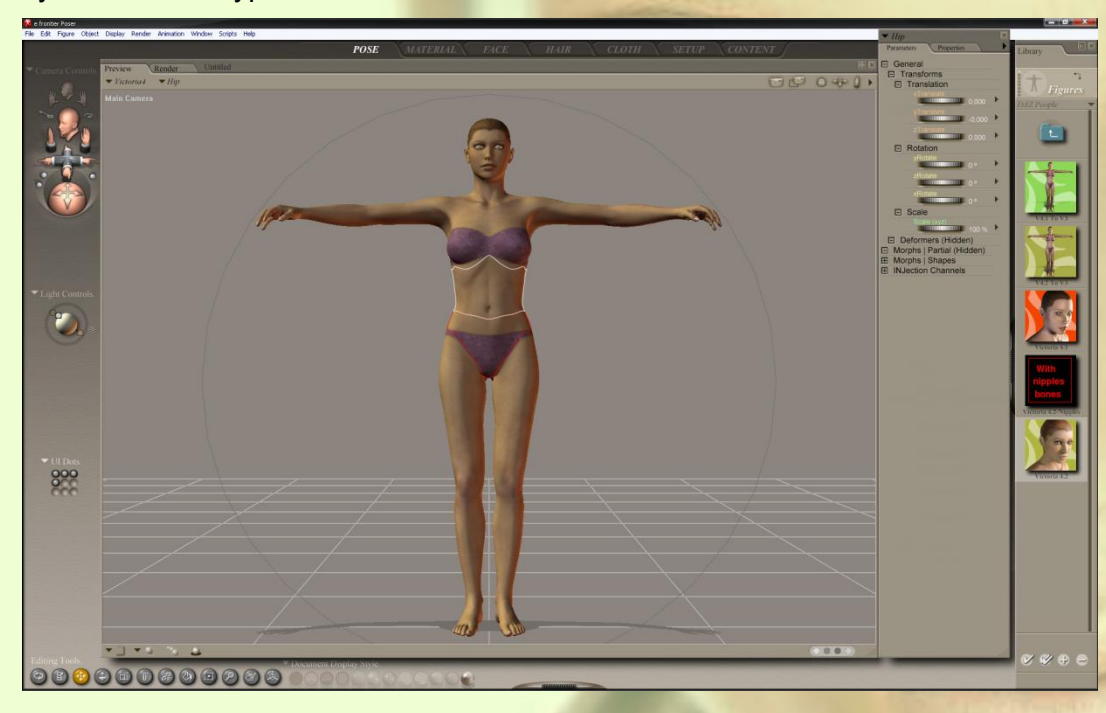

Postava je načtena ve výchozím postavení, opatřena základní texturou povrchu. V tomto stavu ještě nelze počítat s nějakým kvalitním výstupním renderem. Nicméně můžeme si to hned vyzkoušet, když provedeme kontrolní render této scény. Před prvním renderem scény si překontrolujeme, případně upravíme nastavení parametrů renderu následovně:

K nastavení parametrů renderu slouží okno, které se zobrazí volbou z hlavního menu **Render – Render Settings**… (viz obrázek na následující straně). V Poseru 7 budeme většinou renderovat pomocí nástroje **FireFly**, proto budeme nastavení renderu provádět v záložce se stejným označením.

Je pravděpodobné, že Vaše současné nastavení bude skoro stejné jako na obrázku. Pokud ne, tak doporučuji do tohoto stavu přenastavit. Pro základní práci s Poserem je vhodné použít automatické nastavení **Auto Settings**, které podle požadované kvality výstupu plynule přenastavuje základní parametry renderu. Posuvníkem je možné lehce měnit nastavení renderu mezi rychlým, ale méně kvalitním výstupem **Draft** a pomalým, ale kvalitním výstupem **Final**.

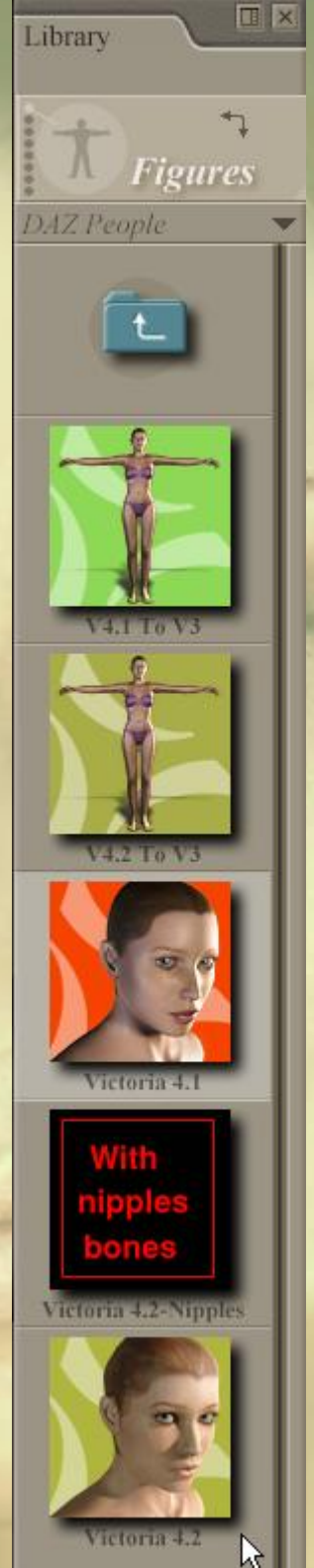

Pro prvotní kroky v Poseru upřednostníme rychlost redneru a proto si nastavíme hodnotu posuvníku na druhý stupeň za hodnotou **Draft** (viz kurzorová šipka na obrázku). Toto je zároveň první stupeň, při kterém budou v renderované scéně zobrazeny stíny (viz položka **Cast shadows**).

Dále doporučuji označit políčko s názvem **Remove backfacing polys**, která zajistí, že do výpočtu renderu nebudou zahrnuty polygony scény, které nejsou z pohledu kamery viditelné (například záda postavy při čelním pohledu). Tímto je možné urychlit výpočet renderu.

Nyní přeskočíme záložky **Poser 4** a **Sketch**, které pro základní práci s Poserem nepotřebujeme a otevřeme si záložku **Preview**, která slouží k nastavení zobrazení náhledu scény v pracovním okně **POSE** (viz obrázek níže).

V levé části záložky je možné nastavení enginu, který bude použit pro zobrazení prvků scény v náhledu pracovního okna.

V případě, že máte v PC vhodnou 3D grafickou kartu, můžete zvolit hardwarové zobrazení pomocí **OpenGL** podle nastavení na obrázku vpravo. Vhodnost karty Poser potvrzuje hláškou se zeleným textem **Hardware shading supported** (viz kurzorová šipka na obrázku).

V opačném případě musíte použít softwarové zobrazení **OpenGL – Software** a spodní dvě políčka musíte odznačit.

Položky na pravé straně záložky **Preview** můžeme nechat v továrním nastavení.

Za zmínku stojí pouze položka **Texture Display**, pomocí které je možné měnit rozlišení textur zobrazených v náhledu scény. Snížením

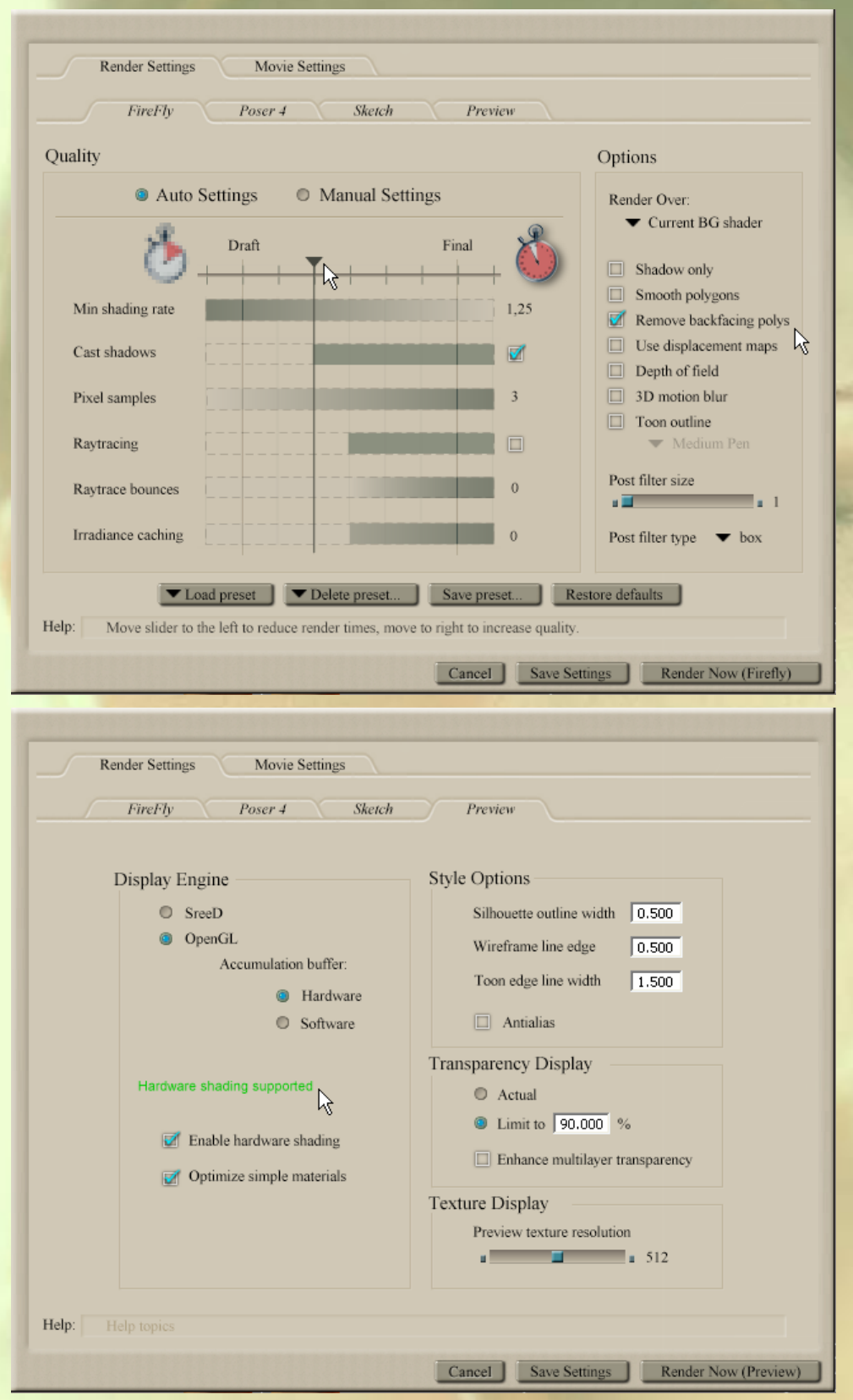

rozlišení je možné plynuleji pracovat s komplexními scénami na úkor kvality náhledu textury, zvýšením je možné zvýšit kvalitu náhledu textury u jednoduché scény, nebo v případě použití velmi výkonného PC. Toto nastavení nemá vliv na rozlišení textury v renderu.

Další záložku **Movie Settings** není třeba v tuto chvíli vysvětlovat, a proto okno uzavřeme tlačítkem **Save Settings**.

Předvolby renderu máme nastaveny, takže k provedení renderu scény stačí nyní kliknout na ikonu fotoaparátu na pravém horním okraji pracovního okna (viz kurzorová šipka na obrázku vpravo), nebo

pomocí příkazu **Render – Render**. Výsledný render se zobrazí v záložce pracovního okna **POSE** pod názvem **Render**. Jelikož základní postava Victoria 4.2 používá po načtení texturu s poměrně nízkým rozlišení, velký

rozdíl mezi náhledem a renderem nezaznamenáte. Zásadním rozdílem tedy bude pouze vystínování postavy.

Ale vraťme se zpět do pracovního okna **Preview** a seznamte se s ovládáním kamer Poseru. Nejjednodušší ovládání je pomocí sestavy ovladačů **Camera Controls** (viz obrázek vpravo):

Pomocí rozbalovacího menu v horní části nad ovladači je možné kamery vybírat, šipkami ve tvaru rukou pohybujeme kamerami podle jednotlivých os a trackballem ovládáme náklon kamer. Vezměte si na pomoc uživatelskou příručku, ve které jsou jednotlivé ovladače podrobně popsány.

Preview

 $\blacktriangledown$  Victoria4

Main Camera

Vyzkoušejte si ovládání jednotlivých kamer a nakonec se vráťte do základního pohledu hlavní kamery. Toto je možné udělat tak, že hlavní kameru aktivujeme pomocí rozbalovacího menu na levém horním okraji pracovního okna (viz obrázek vpravo), kde

vybereme položku **Main Camera**.

Při aktivované hlavní kameře (její název je zobrazen u rozbalovacího menu v levém horním okraji pracovního okna, viz kurzorová šipka na obrázku výše) přejděte do palety parametrů **Parameters** a zde postupně otevřete rozbalovací menu u označených položek podle obrázku vpravo (kliknutím na černý trojúhelník) a použijte příkaz **Reset**.

Hlavní kamera bude tímto nastavena do výchozího postavení, při kterém máme zobrazen přímý čelní pohled na postavu.

Před dalšími úpravami doporučuji uložení pracovního dokumentu příkazem **File – Save**. Vyberte adresář, do kterého chcete soubor uložit, zadejte název souboru (například **Skola**) a ponechte typ souboru **Poser Scene File** s koncovkou pz3. Během práce doporučuji pravidelně ukládat, protože Poser má bohužel tendenci k občasným pádům.

Z důvodu přehlednosti si nyní postavu Victoria 4.2 výstižně pojmenujeme.

Zvolil jsem si proto jméno **Eva**. V rozbalovacím menu v levém

horním okraji pracovního okna aktivujeme postavu **Victoria4** (Victoria 4.2 používá uvnitř Poseru označení předchozí verze Victoria 4) a v sousedním menu prvek **Body**.

Poté přejdeme do palety vlastností **Properties** a zde v políčku **Name** (viz obrázek na následující straně) nahradíme jméno **Victoria4** jménem **EVA**.

Nyní máme postavu přejmenovánu. Individuální pojmenování je vhodné v případech, kdy scéna obsahuje více postav. Poser v případě načítání postav se stejným pojmenováním rozlišuje mezi nimi pouze připojením pořadových číslic podle pořadí jejich načtení do scény.

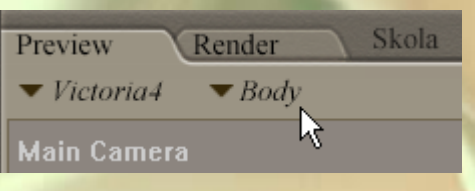

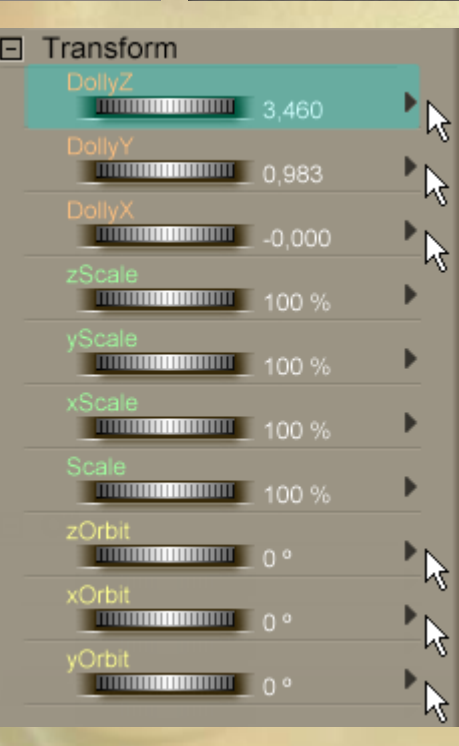

Untitled

Render

 $\blacktriangleright$  Main Cam...

K

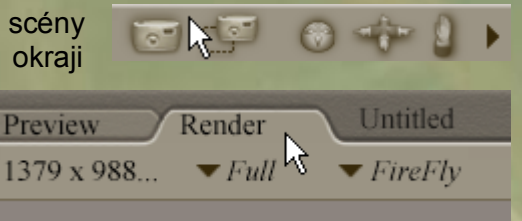

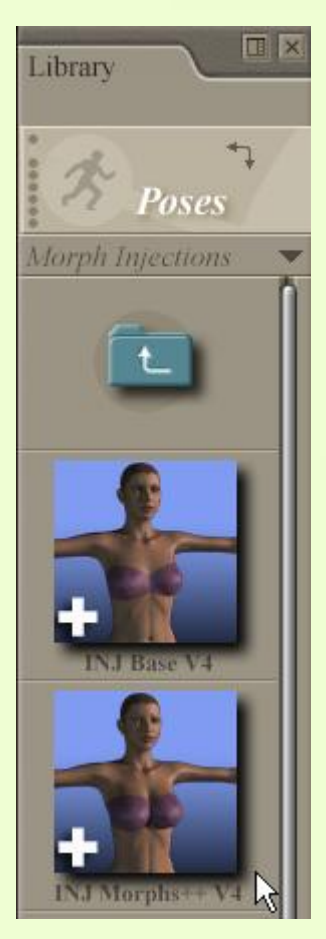

obrázek vpravo).

Abychom mohli postavu tvarově upravovat, musíme nyní na postavu Evy aplikovat balíček morph targetů **Victoria 4.2 Morphs++**.

Pokud jej máme správně nainstalován, najdeme jej v paletě knihoven **Poses** pod názvem **INJ Morphs++ V4** (viz obrázek vlevo). Zkontrolujte si, zda máte v pracovním okně aktivovanou postavu **EVA** a její prvek **Body**.

Morph targety aplikujete pomocí poklikání na položku **INJ Morphs++ V4** (viz kurzorová šipka na obrázku vlevo). Aplikace se vizuálně na postavě načtené v pracovním okně v tuto chvíli neprojeví, dojde však k doplnění ovladačů v paletě vlastností **Properties**.  $\times$ Victoria4

Parameters

Name: | Victoria4

Visible in Raytracing

 $\triangledown$  Visible  $\infty$ 

Ještě před započetím úprav postavy si uložíme základní pózu postavy Evy do knihovny **Poses**. To proto, že existují určité doplňky postavy (například některé oblečení), které je nutné přizpůsobit nejprve na figuru v základním nastavení bez uplatnění morphingu a až po přizpůsobení doplňku je možná aplikace uživatelského morphingu. V opačné případě by nebylo přizpůsobení takového prvku možné.

V záložce knihoven Poseru **Library** aktivujte položku **Poses** (viz obrázek vpravo):

Poté vyberte požadovanou složku, do které budete vytvořené pózy ukládát (případně můžete v adresáři mimo program Poser vytvořit do složky **Poses** libovolnou podsložku). Pózu uložíte kliknutím na tlačítko **Add to** 

**Library** (ikona +) ve spodní části palety knihovny **Poses**.

Po kliknutí na tlačítko pro uložení aktuální pózy do knihovny dojde k zobrazení dialogového okna (viz obrázek vpravo), do kterého zadejte název pózy například **EvaBezMorphu**. New Set

Pro potvrzení jména klikněte na tlačítko **OK**.

Následně dojde k zobrazení dalšího dialogového okna, ve kterém je možné zvolit uložení aktuální pózy včetně kanálů morphingu **Morph Channels** a včetně transformací postavy **Body transformation** (viz obrázek dole).

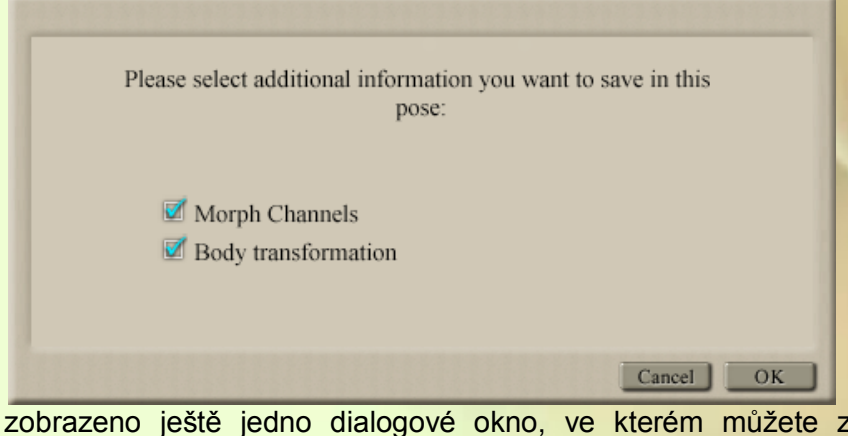

Select Subset Cancel OK Pro náš účel nyní uložíme pózu včetně obou zaškrtnutých položek kliknutím na

Set Name: EvaBezMorphu

Poser umožňuje současné uložení více snímků u animované pózy a proto bude

tlačítko **OK**.

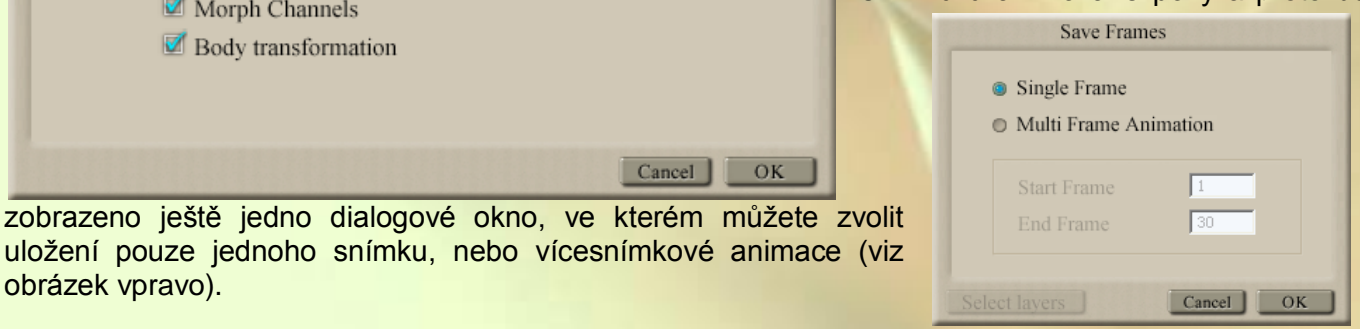

Library **Poses** 

**III** x

ん

Properties

۲ý

My potřebujeme uložit pouze jeden snímek, proto použijeme volbu **Single Frame** a klikneme na **OK**. Za okamžik se uložená póza objeví mezi položkami v paletě knihovny **Poses** včetně zobrazení (viz obrázek vpravo).

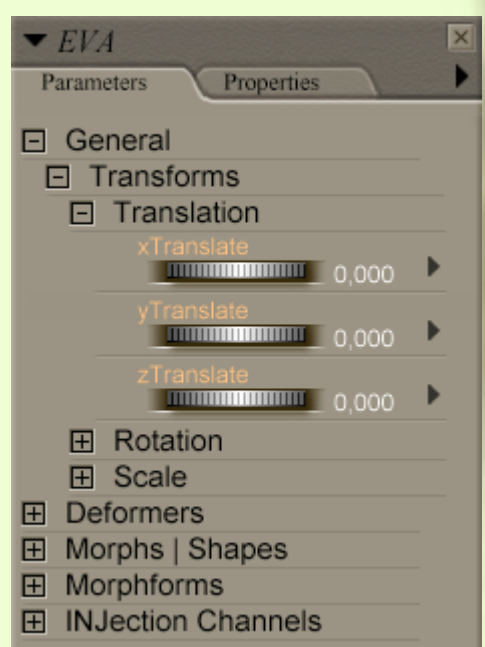

Nyní už konečně přistoupíme k úpravám tvaru postavy Evy. V pracovním okně aktivujte postavu **EVA** a prvek **Body**. Při umístění kurzoru nad postavu se okolo zobrazí červeně vysvícený kruh.

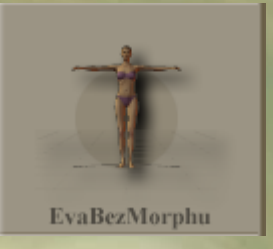

Otevřete si paletu parametrů **Parameters** pro prvek **Body** postavy **EVA**. Před prvním použitím vypadá paleta parametrů tak, jak na obrázku vlevo.

Skupinu ovladačů **General** s podskupinou **Transforms**, která slouží pro přesouvání prvku ve 3D prostoru, k jeho rotaci a ke změně jeho velikosti, můžeme pro tuto chvíli minimalizovat kliknutím na políčko (-) před názvem skupiny.

Rozbalíme si skupinu ovladačů **Morphs/Shapes (**kliknutím na políčko (+) před názvem skupiny). Právě tato skupina ovladačů se používá pro vytvarování požadovaného typu

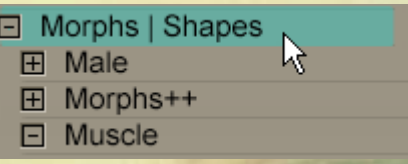

postavy. Podskupinu **Male** můžete použít v případě, že ze základní postavy Victoria 4.2 chcete vytvořit mužskou postavu. Tato možnost je novinkou oproti předchozím verzím postavy Victoria. Podskupina **Muscle** je dosud prázdná a slouží pro uložení morph targetů z balíčku **Victoria 4.2 Muscle Morphs**, který umožňuje vytvoření výrazné muskulatury postavy (postavy kulturisty). Tento balíček ale nemáme v tuto chvíli instalován.

Nás však nejvíce zajímá podskupina ovladačů **Morphs++**, kterou si nyní rozbalíme kliknutím na políčko (+) před názvem skupiny. Struktura jejich dalších podskupin je zobrazena na obrázku vpravo.

Začneme tím, že si rozbalíme první podskupinu **Full Body**. V této skupině se nacházejí ovladače, kterými se nastavuje požadovaný základní tvar celé postavy, proto se vždy používá jako první.

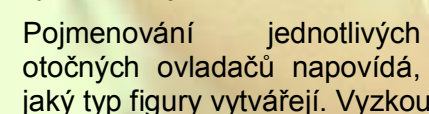

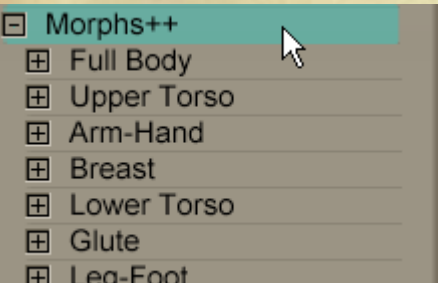

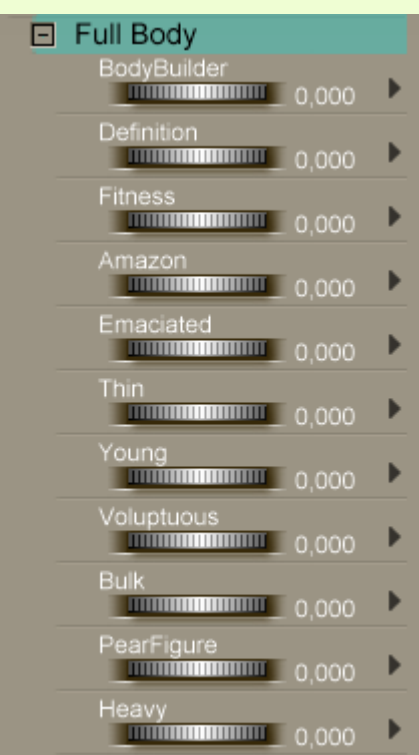

išejte si postupně jejich účinek.

Hodnoty můžete nastavovat buď pomocí kolečka nebo přímým zápisem hodnoty po aktivování číselného políčka kliknutím myši. Hodnoty je možné zadávat také do dialogového okna, které se zobrazí po kliknutí na černý trojúhelník napravo a zvolením položky **Settings**. Dialogové okno je zobrazeno na obrázku dole.

Mimo hodnoty ovladače **Value** je zde možné změnit limity, které omezují maximální rozsah zadávaných hodnot **Min Limit** a **Max Limit**. Tyto limity nedoporučuji měnit, protože většinou byly stanoveny podle reálné postavy a jejich překročením

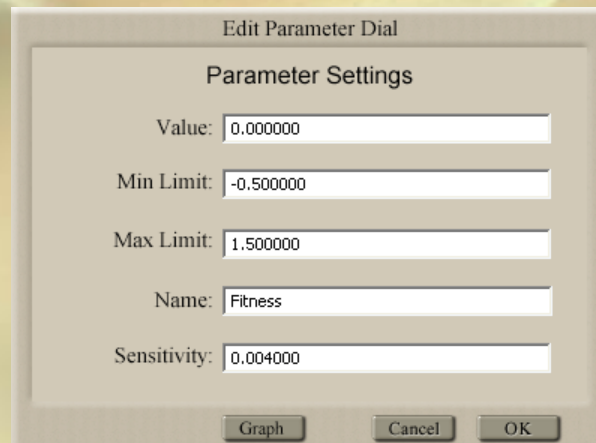

by mnohdy došlo k deformaci postavy nepřiměřeným způsobem. Taktéž nedoporučuji měnit pojmenování ovladače - políčko **Name** a předvolenou citlivost ovladače – políčko **Sensitivity**. Oblečení, které budete později používat společně s postavou používá většinou obdobně pojmenované morph targety, aby jej bylo možné postavě tvarově přizpůsobit. Přejmenování by mohlo způsobit problémy při hledání odpovídajících ovladačů postavy a oblečení.

Při zkoušení jednotlivých ovladačů si všimněte, že hodnoty je možné zadávat jak v kladných, tak v záporných číslech (pokud to není omezeno limity). Záporné hodnoty vytvářejí opačný efekt deformace přiřazené k ovladači.

Ve většině případů hodnota 1,0 znamená 100%-ní účinek deformace způsobené daným ovladačem. Vyšší hodnoty pak způsobují obvykle nereálné deformace tvaru postavy.

Kliknutím na ovladač pravým tlačítkem myši dojde k vyvolání nabídky, která umožňuje další úpravy ovladačů. Začátečníkům důrazně nedoporučuji zde nic měnit, protože by mohlo dojít k nevratnému vymazání ovladačů, které by nebylo možné použít ani při příštím načtení základní postavy Victoria 4.2. Byla by nutná její reinstalace!

Jakmile si dostatečně vyhrajete s jednotlivými ovladači, nastavíme hodnoty budoucí postavy podle obrázku vpravo. Vytvoříme si postavu, která bude o něco štíhlejší a sportovnější, než základní postava Victoria 4.2.

Ovladač **Fitness** nastavte na hodnotu 0,5 a ovladač **Thin** nastavte také na hodnotu 0,5 (viz obrázek vpravo). Postava Evy nám zásadně zeštíhlela a došlo ke zvýraznění svalstva na těle.

Tímto máme nastaven hrubý tvar postavy a dále budeme upravovat jen některé detaily.

Podskupinu ovladačů **Full Body** si opět sbalíme a rozbalíme si následující podskupinu **Upper Torso**. Tato skupina slouží k nastavení prvků horní části trupu (šířku krku, tvar svalstva zad a tvar hrudníku).

Vyzkoušejte si opět účinek jednotlivých ovladačů a nakonec nastavte všude původní nulové hodnoty. Naše postava Evy nebude v těchto parametrech změněna. Při prohlížení účinku ovladačů použijte různé pohledy kamer.

Podskupinu ovladačů **Upper Torso** si opět sbalíme a rozbalíme si následující podskupinu **Arm–Hand**. Tato skupina slouží k nastavení rukou postavy (velikost rukou, šířku ramen, velikost bicepsů, tloušťku loktů, délku prstů a poslední položkou je možné skrýt nehty).

Vyzkoušejte si účinek jednotlivých ovladačů a nakonec nastavte opět všude původní nulové hodnoty. Naše postava Evy nebude ani v těchto parametrech změněna.

Podskupinu ovladačů **Arm–Hand** si opět sbalíme a rozbalíme si následující nejrozsáhlejší podskupinu **Breast**. Tato skupina slouží k nastavení hrudníku postavy. Jedná se o poměrně velké množství ovladačů, které jsou výstižně pojmenovány, takže je není nutné popisovat a nejlepší bude si účinek jednotlivých ovladačů postupně vyzkoušet. Tady si asi nejvíce vyhrajete.

Až Vás to přestane bavit, tak nastavte hodnoty podle obrázku na následující straně. Z důvodu úspory místa na stránce jsem paletu s ovladači rozdělil na tři části vedle sebe.

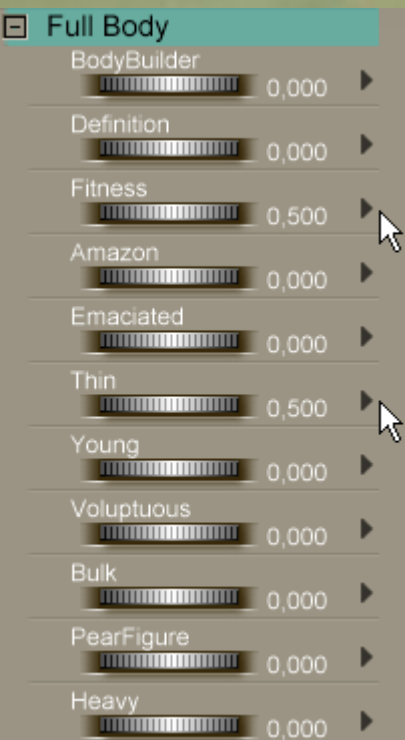

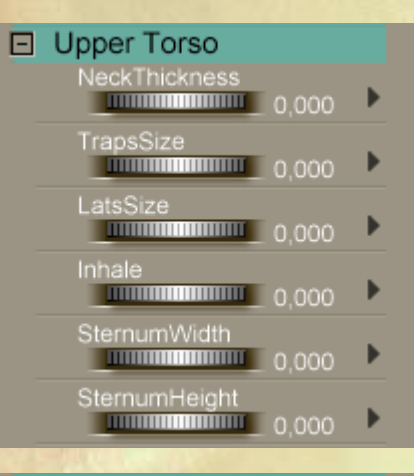

#### $\Box$  Arm-Hand

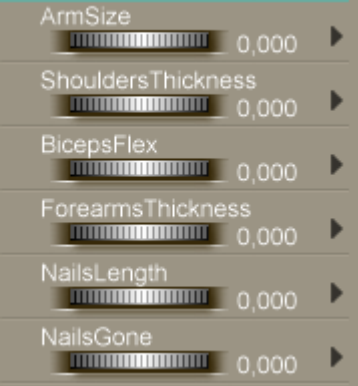

Ovladače, jejichž hodnoty budeme měnit jsou označeny kurzorovou šipkou.

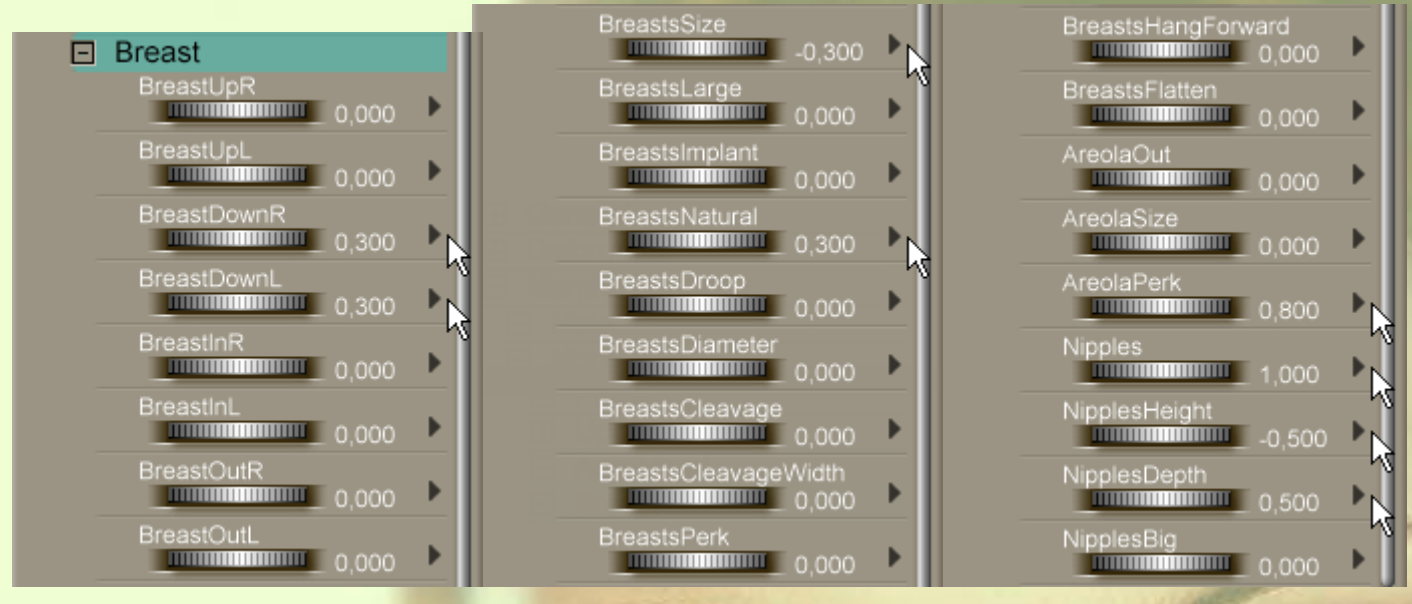

Tímto jsme vytvořili přirozenější tvar poprsí, došlo k jeho zmenšení, mírnému poklesnutí a ke zvýraznění bradavek. Pečlivě s zkontrolujte nastavení všech položek a uložte si scénu (příkaz **File – Save**).

Podskupinu ovladačů **Breast** si nyní sbalíme a rozbalíme si následující poměrně rozsáhlou podskupinu **Lower Torso**. Tato skupina ovladačů nastavuje břicho a boky postavy. Opět vynechám popis jednotlivých ovladačů, na jejichž funkci jistě lehce příjdete sami.

Po vyzkoušení účinku všech ovladačů nastavte hodnoty podle obrázku vpravo (paleta s ovladači je opět rozdělena na dvě části). V podstatě se jedná o nastavení pouze položky **TummyOut**, pomocí které trochu vystrčíme bříško postavy, které bylo dost propadlé.

Po sbalení podskupiny ovladačů **Lower Torso** a uložení scény, budeme pokračovat úpravou zadečku postavy.

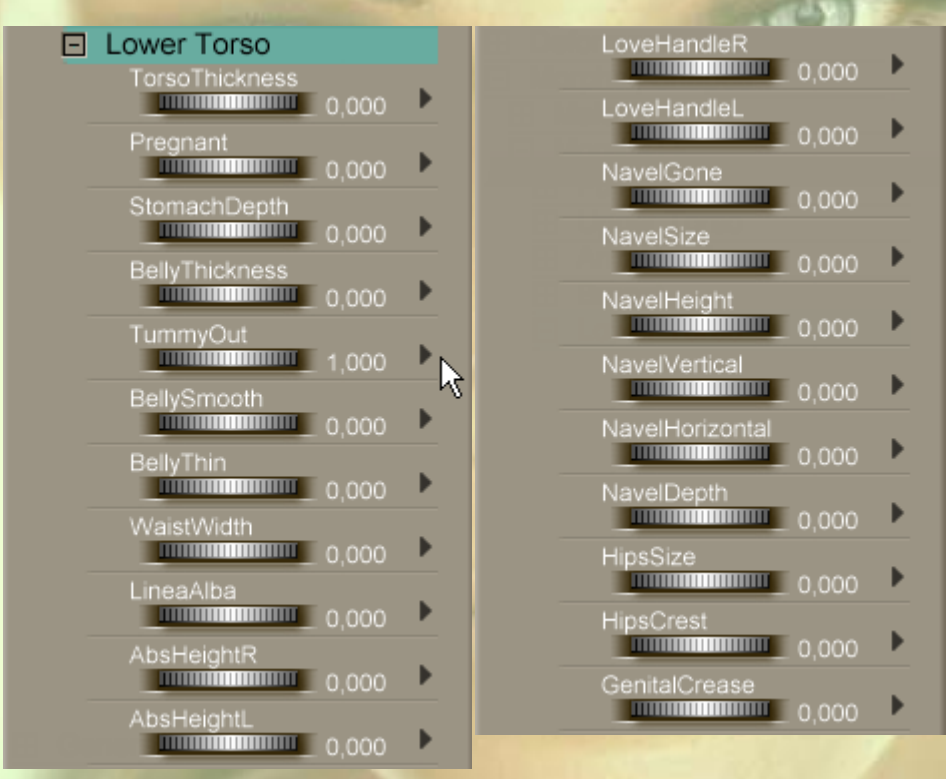

K tomu slouží ovladače podskupiny **Glute**, kterou si nyní rozbalíme. Při jejich nastavování je vhodné zvolit pohled na postavu zezadu.

Tato skupina není moc početná a podle mého názoru by postavě Victoria 4.2 slušel větší počet různých morph targetů. U reálných postav je možné se setkat s tvary, které zde nejsou možné nastavit. V tomto ohledu je na tom lépe i starší postava Victoria 3, pro kterou bylo za dobu její existence vytvořeno mnoho morph targetů od různých autorů, které standardní ovladače vhodně doplňují. Snad se obdobného vývoje časem dočkáme i u Victorie 4.2.

Jakmile si pohrajete se všemi dostupnými parametry a dáte mi zapravdu, nastavte hodnoty parametrů podle obrázku na následující straně vpravo.

U naší postavy jsme pouze trochu přizvedli pozici zadečku, k čemuž nám stačily čtyři ovladače označené na obrázku pomocí kurzorové šipky.

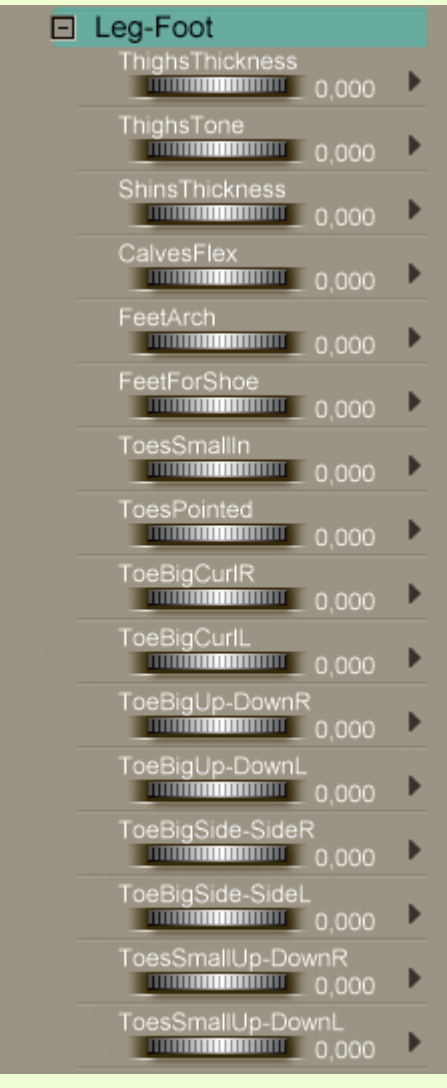

Podskupinu ovladačů **Glute** si nyní sbalíme a rozbalíme si již poslední podskupinu postavy **Leg-Foot**.

Jak název napovídá, tato podskupina nastavuje tvar nohou postavy. Ovladače podskupiny **Leg-Foot** jsou zobrazeny na obrázku vlevo.

Vyzkoušejte si sami účinek jednotlivých ovladačů této podskupiny a nakonec nastavte opět všude původní nulové hodnoty.

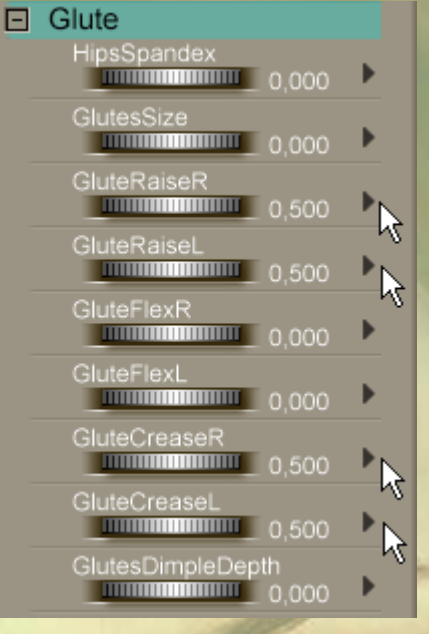

Naše postava Evy nebude v těchto parametrech změněna.

Tímto isme dokončili úpravu tvaru těla postavy Evy. Podskupinu ovladačů **Leg-Foot** si nyní sbalíme a sbalit můžeme také celou skupinu ovladačů **Morphs/Shapes**.

Uložte si práci a udělejte kontrolní render, třeba i z více pohledů.

Takže tvarování těla postavy máme dokončeno a můžeme se pustit do tvarování obličeje.

Než tak učiníme, ještě se zmíním o skupině ovladačů **Morphforms** a její podskupině **Morphs++**, kterou jsme si dosud nepopsali. V této skupině se nacházejí ovladače velikosti některých dílčích částí postavy (hlavy, krku, rukou, dlaní, nohou, chodidel) a také ovladače pohybu některých spřažených částí postavy (hlavy s krkem, obou rukou najednou, celého trupu postavy, apod.). Opět si vyzkoušejte jejich funkci a nakonec nastavte všude původní nulové hodnoty.

Pro úpravu hlavy postavy nyní přepneme zobrazení pracovního okna pomocí kamery tváře **Face Camera** a současně upravíme vzdálenost kamery od hlavy Evy tak, abychom hlavu v pracovním okně viděli celou. Nejrychlejší přepnutí na kameru tváře je kliknutím na její ikonu v ovladačích kamery, viz označený symbol hlavy na obrázku vpravo.

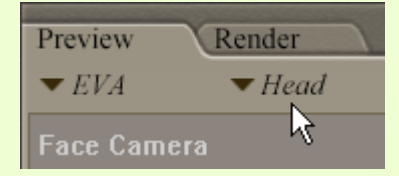

Nyní v pracovním okně aktivujeme hlavu postavy **Head**, viz obrázek vlevo.

V paletě parametrů **Parameters** pro objekt hlavy Evy si opět sbalíme skupinu **General**, kterou nebudeme

nyní používat a rozbalíme skupinu **Morphs/Shapes** a její podskupinu **Morphs++** (viz obrázek zcela vpravo).

Ještě předtím se krátce zmíním o předchozích dvou podskupinách, které jsme přeskočili.

V první podskupině s názvem **Hair** se nacházejí dva ovladače, které

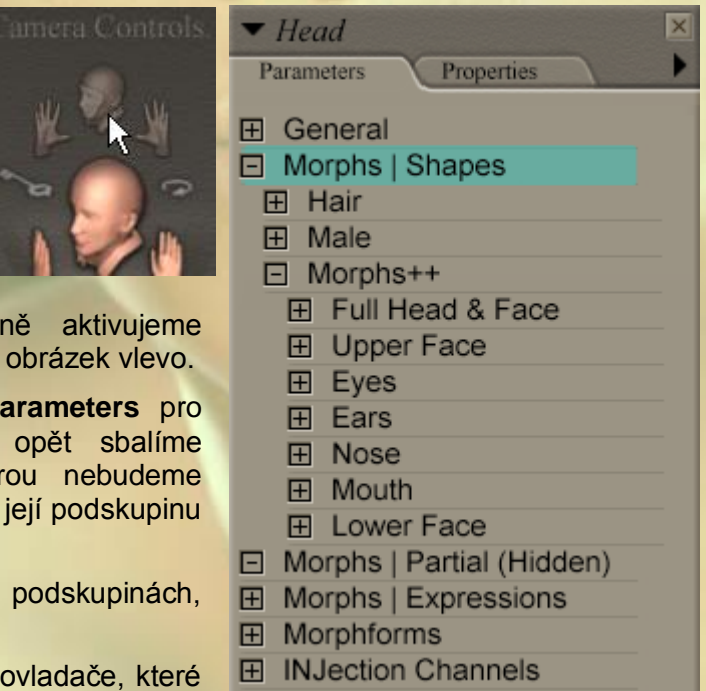

na hlavě postavy vytvoří deformaci ve tvaru účesu. Je to velmi primitivní způsob, který se v praxi moc nepoužívá, snad jen s výjimkou případů, kdy je postava ve scéně velmi vzdálená.

Ve druhé podskupině s názvem **Male** se nacházejí tři ovladače, pojmenované **Paul**, **John**, **George**, kterými je možné aplikovat připravené mužské obličeje v případě, že používáte morph postavy Victoria 4.2, který z ní vytvoří mužskou postavu. Nevím ale, kde se nám poděl Ringo :o)

Ale vraťme se zpět do podskupiny **Morphs++** a zde si otevřete její podskupinu **Full Head & Face**. V této podskupině máte připraveno několik ovladačů pojmenovaných ženskými jmény, které Vám upraví celou hlavu postavy a dále ovladače, kterými můžete definovat celkový tvar obličeje.

Vyzkoušejte si účinek jednotlivých ovladačů a nakonec nastavte

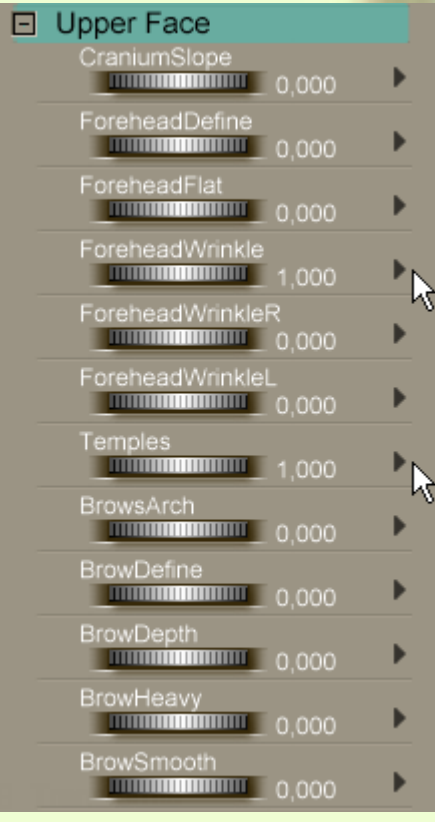

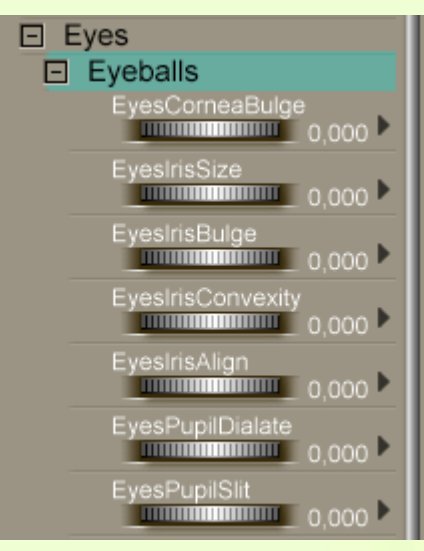

ovladač **FaceLong** na hodnotu podle obrázku vpravo.

Tímto jsme mírně zmenšili délku obličeje Evy.

Podskupinu ovladačů **Full Head & Face** si nyní sbalíme a rozbalíme si následující podskupinu hlavy postavy **Upper Face**.

Tato podskupina slouží ke tvarování horní části obličeje (čela, spánků, obočí).

Jakmile si vyzkoušíte účinek všech ovladačů, nastavte jejich hodnoty podle obrázku vlevo.

Tímto přidáme obličeji Evy vrásky na čele a mírně prohloubíme spánky.

Podskupinu ovladačů **Upper Face** si nyní sbalíme a dále rozbalíme podskupinu hlavy postavy **Eyes** a jeji malou podskupinu **Eyeballs**.

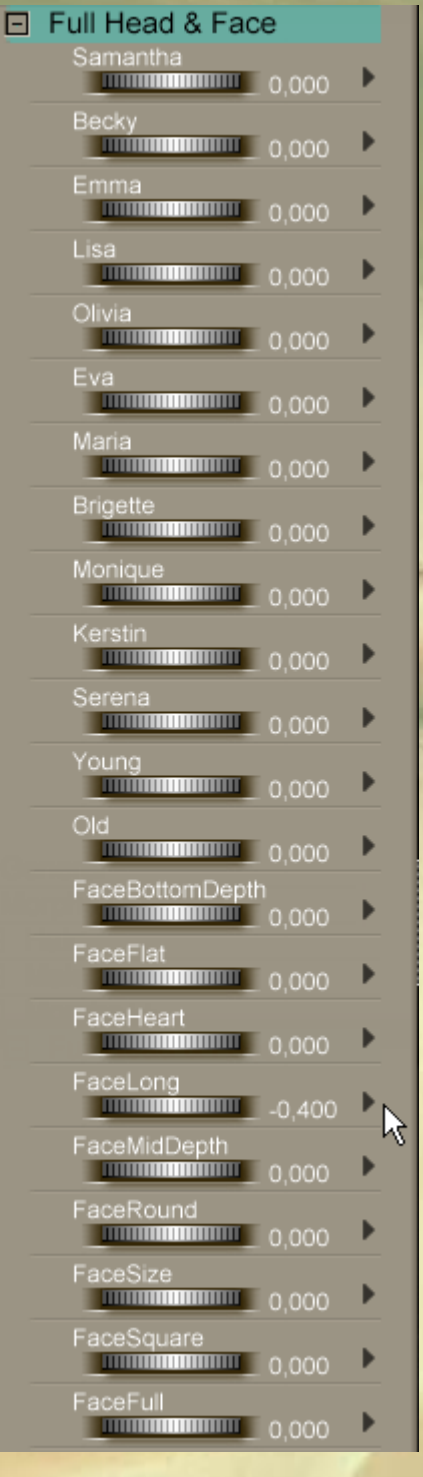

Tato podskupina slouží k úpravě oční bulvy. Vyzkoušejte si účinek dostupných ovladačů a nakonec nastavte u všech nulovou hodnotu podle obrázku nalevo.

V budoucnu, jakmile budete používat různé uživatelské textury očí, budete pravděpodobně často používat ovladač **EyesPupilDialate**, kterým budete upravovat velikost zorniček.

Nyní nás čeká snad nejpočetnější podskupina ovladačů s názvem **Eyes**.

Tato podskupina slouží ke tvarování a změně pozice očí a jejich bezprostředního okolí. Asi Vám zabere mnoho času vyzkoušení účinku všech dostupných ovladačů.

Nakonec nastavte hodnoty ovladačů podle obrázku vpravo (paleta ovladačů je rozdělena na dvě části).

Uvedeným nastavením mírně snížíme pozici očí Evy, přiblížíme je k sobě, zmenšíme jejich velikost, zúžíme jejich koutky a posuneme je hlouběji do hlavy.

Podskupinu ovladačů **Eyes** si nyní sbalíme a dále rozbalíme podskupinu hlavy postavy **Ears**.

Tato podskupina se používá k úpravě tvaru a pozice uší.

Po vyzkoušení účinku všech ovladačů nastavte hodnoty podle obrázku níže.

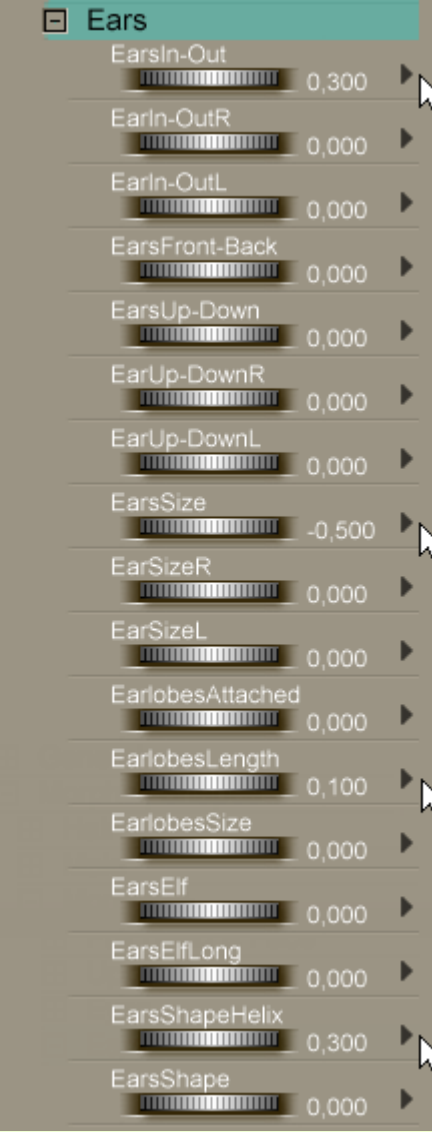

 $\Box$  Eyes **田** Eyeballs sDepth Ь **COLORED MODEL DESCRIPTION** EyeDepthR<br>**MUNICIPALITY 0.000** Þ EyeDepthL<br>**WILLIAM COLLECT** 0,000 Þ EyesHeight  $\frac{1}{2}$ Þ ghtR **MUNICIPAL 0.000** Þ EyeHeightL<br>**Experimental component** 0,000 Þ EyesWidth **MARKET 10,200** Þ Ŀ٦ EyeWidthR Þ **MUNICIPALITY 0.000** EyeWidthL<br>**COLORED TELEVISION** Þ Þ EyesSlant Þ Þ sianti 0,000 Þ EyesHeightInner **EXPERIENCE** 0,000 Þ EyesHeightOute **MUNICIPAL 10.500** Þ EyesSunken<br>**Muhammann (19**0,500) M EyesFoldDown<br>**Minimum**umum 0,000 Þ EyesFoldSmooth 0,000 Þ yesBaggy<br>www.www.www.ilip.com Þ BaggyR **UNITED 10,000** Þ EyeBaggyL 0,000 Þ EyeFoldsHeight  $\frac{1}{2}$  0.000 EyesAlmondInner<br>Communication 0,500  $\mathbb{R}$ 

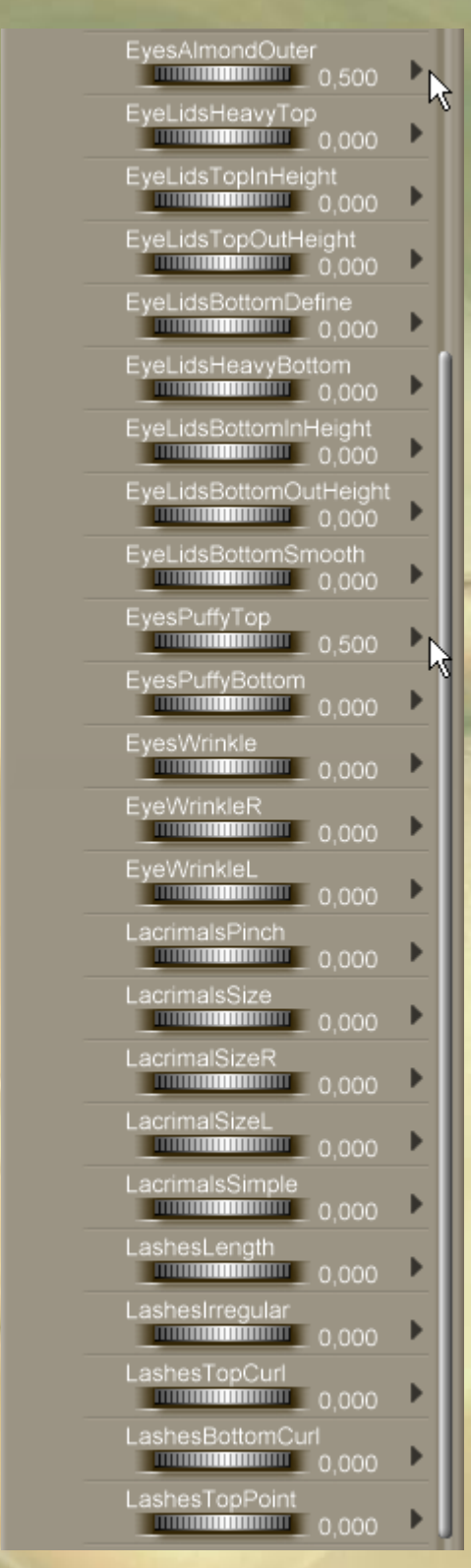

Pomocí zobrazeného nastavení přiblížíme uši k hlavě, zmenšíme jejich velikost, prodloužíme lalůčky a mírně upravíme zakřivení.

Nezapomínejte práci průběžně ukládat, nikdy nevíte, kdy Vám Poser spadne.

Podskupinu ovladačů **Ears** si nyní opět sbalíme a dále rozbalíme podskupinu hlavy postavy **Nose**.

Jak anglický název napovídá, ovladače této podskupiny slouží

k úpravě tvaru a pozice nosu.

Opět si vyzkoušejte účinek všech ovladačů a nakonec nastavte hodnoty podle obrázku vpravo (paleta ovladačů je rozdělena na dvě části).

Tímto poněkud snížíme pozici nosu, zmenšíme jeho délku a zúžíme jej v kořeni.

Podskupinu ovladačů **Nose** si nyní sbalíme a dále rozbalíme podskupinu ovladačů pro ústa pod názvem **Mouth**.

Po vyzkoušení účinku všech ovladačů nastavte hodnoty podle obrázku níže (paleta ovladačů je nyní rozdělena na tři části).

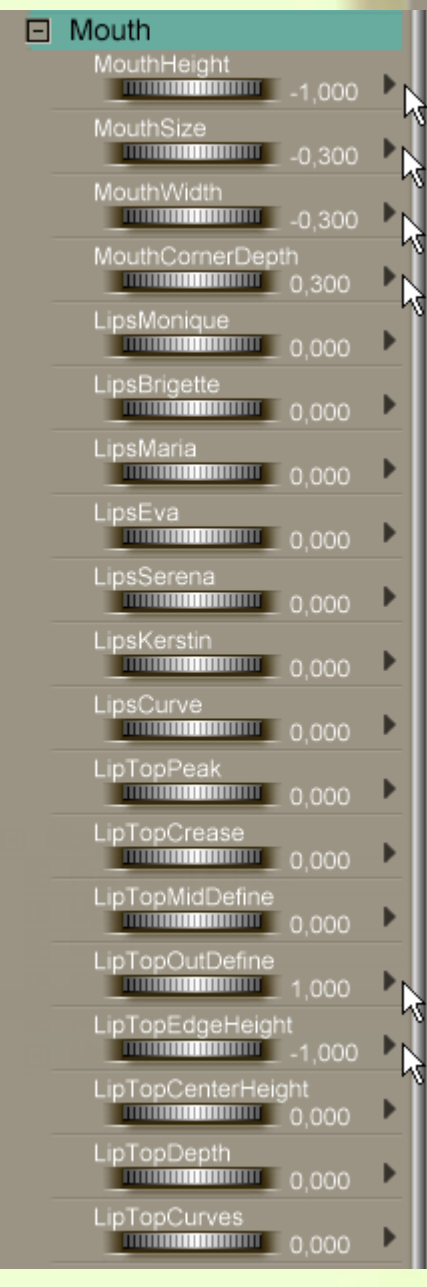

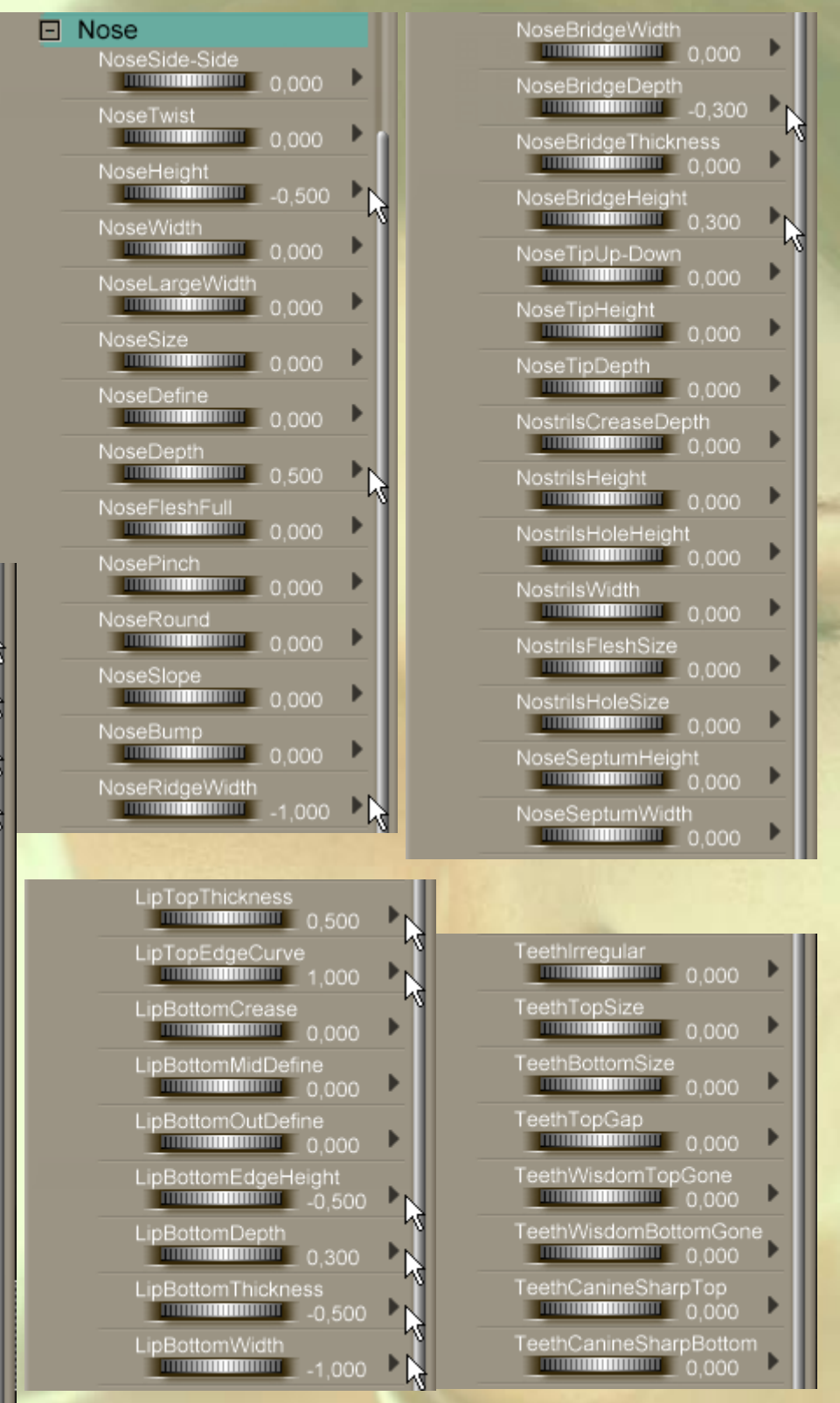

Pomocí zobrazeného nastavení ústa snížíme, zmenšíme jejich velikost a nakonec zúžíme a vytvarujeme oba rty.

Podskupinu ovladačů **Mouth** si nyní sbalíme a dále rozbalíme podskupinu hlavy postavy **Lower Face**.

Tato podskupina slouží ke tvarování spodní části obličeje (lící, čelisti, brady).

Po vyzkoušení účinku všech PhiltrumCurve<br>
COOO  $\Box$  Lower Face ovladačů nastavte hodnoty CheekBonesSize<br>Electromagnetic 0,200 Þь podle obrázku vpravo (paleta PhiltrumDepth M **MINIMUMINAL 0.000** ovladačů je rozdělena na dvě CheekBonesWidth **MUNICIPALITY 0,000** části). PhiltrumStrength CheeksDefine  $\frac{1}{2}$   $\frac{1}{2}$  Uvedeným nastavením jsme **MINIMUMINAL 0.000** Þ JawCurve<br>\_\_\_\_\_\_\_\_\_\_\_\_\_\_\_\_\_\_\_\_\_\_\_0,000 zvýraznili lícní kosti, vytvořili CheeksDepth<br>**Manufacturer (1990)** 0,000 mírně propadlé líce, důlek pod Þ JawDefine<br>Electronic District D nosem a zvýraznili bradu. CheeksHigh<br>**Manufacturer (1990)** 0,500 JawHeight Podskupinu ovladačů **Lower**  Ŋ **ENTREPARTMENT 0,000** CheeksSink **Face** si nyní sbalíme, sbalit **THE RUBBER 0.500** můžeme také celou skupinu  $\frac{1}{2}$  0.000 heeksDimpleCrease<br>http://www.communical.com ovladačů **Morphs/Shapes** Þ CornerW a rozbalíme následující skupinu **MUNICIPALITY 10,000** CheekDimpleCreaseR<br>http://www.communical.com **Morphs/Expressions**. Þ JawAngle **UNITED 10,000** Tato skupina obsahuje další tři CheekDimpleCreaseL **MUNICIPALITY 0,000** Þ podskupiny (viz obrázek níže), ChinCrease CheeksDimple  $\frac{1}{2}$  0.800 které si postupně projdeme. **MUNICIPALITY 0.000** Þ ChinDepth<br>**ChinDepth** 0,000 Všechny podskupiny slouží CheekDimpleR<br>**Manufacturer 0,000** k nastavení mimiky tváře. Þ ChinSize<br>**Chindrim Communication** 0,000 Nejprve si tedy rozbalíme CheekDimpleL<br>**Manufacture 0,000** podskupinu s názvem **Base**. Þ ChinWidth **UNITED TO 1000** PhiltrumSlant  $\Box$  Morphs | Expressions 仪 **EMILITERRATION 1999** ChinCleft

V této podskupině můžeme detailně nastavit jednotlivé prvky tváře, které se podílejí na mimice (obočí, oči, víčka, líce, ústa, jazyk, ...).

PhiltrumWidth<br>**Manufacture 10,000** 

Opět si postupně vyzkoušejte účinek jednotlivých ovladačů a nakonec nastavte hodnoty podle obrázku vpravo.

田 Base

田 Visemes 田 Morphs++

Vzhledem k velkému množství ovladačů v podskupině **Base** jsem zde umístil pouze dvě části palety ovladačů, ve kterých jsem provedl nějaké změny nastavení. Všechny další ovladače, které zde nejsou zobrazeny mají nastaveny nulové hodnoty.

Uvedeným nastavením jsme poněkud snížili vnitřní část obočí a přivřeli jsme horní oční víčka Evy.

Podskupinu ovladačů **Base** si nyní sbalíme a dále rozbalíme podskupinu **Visemes**.

V této podskupině se nacházejí ovladače, kterými můžeme nastavit tvar rtů postavy, odpovídající vyslovení určité hlásky. Používají se zejména pro navození dojmu hovořící postavy.

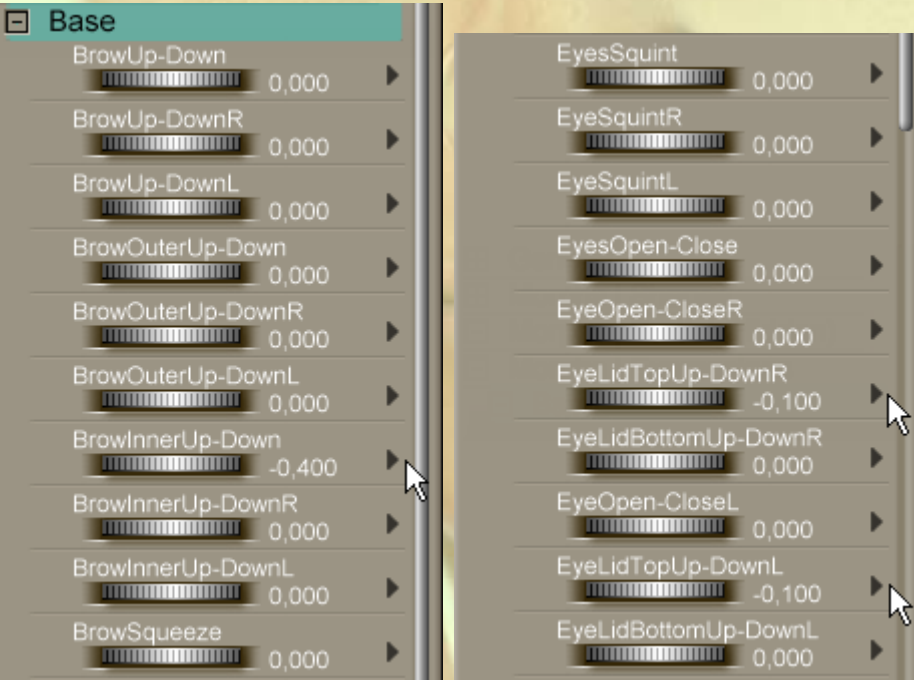

ь

ь

Þ

**MINIMUMINAL 0.000** 

Vyzkoušejte si účinek dostupných ovladačů a nakonec všechny nastavte na nulovou hodnotu, protože momentálně nebudeme modelovat hovořící postavu.

Podskupinu ovladačů **Visemes** si nyní sbalíme a rozbalíme poslední podskupinu **Morphs++**.

Jak anglické výrazy napovídají, v této podskupině budeme nastavovat pocitové výrazy postavy (štěstí, smutek, strach, odpor, zlost a vylekání). Momentálně zde ponecháme opět nulové hodnoty, takže si pouze vyzkoušejte účinek jednotlivých ovladačů. Tyto ovladače je možné vzájemně kombinovat, proto množství možných výrazů je značné.

Podskupinu ovladačů **Morphs++** si nyní sbalíme, sbalit můžeme také celou skupinu ovladačů **Base** a rozbalíme následující skupinu **Morphforms**, která obsahuje pouze jednu podskupinu s názvem **Morphs++** (viz obrázek vpravo).

V této podskupině najdete ovladače na pohyb očí postavy a na úpravu velikosti hlavy. V této podskupině opět nebudeme v tuto chvíli nic měnit a ponecháme nulové hodnoty u všech ovladačů.

Po sbalení podskupiny **Morphs++** a skupiny **Morphforms** můžete rozbalit poslední skupinu s názvem **INJection Channels**. Tato skupina obsahuje dvě podskupiny DAZ a Community, které slouží k uložení materiálu od Daz3D a ostatních výrobců, který budete případně na postavu aplikovat. Momentálně jsou obě podskupiny prázdné, takže skupinu **INJection Channels** můžeme nyní sbalit.

Tímto jsme dokončili nastavení tvaru hlavy Evy. Jestli se Vám nastavování hlavy zdálo složité, tak nezoufejte. V praxi obvykle použijete nějakou předem připravenou hlavu, kterou potom již jen lehce doladíte v některých parametrech.

Nyní si přepněte pohled pomocí hlavní kamery **Main Camera** na celou postavu, uložte si dokument a vyzkoušejte kontrolní render scény.

Nakonec vyresetujte pohled hlavní kamery a uložte si pózu postavy Evy včetně právě dokončeného morphingu do knihovny **Poses**, kde již máme položku **EvaBezMorphu**. Novou položku si nazvěte například **EvaMorph**. Postup byl popsán výše na straně 4. Nezapomeňte v pracovním okně předem aktivovat postavu **EVA – Body**.

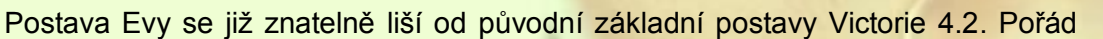

ale vypadá poněkud uměle jako loutka, což má na svědomí nekvalitní textura povrchu. V další lekci školy tedy figuru opatříme kvalitní texturou.

Pokud jste prošli tuto lekci až sem a podařilo se Vám vytvořit vzorovou postavu, se kterou budeme dále pracovat v následujících lekcích, tak Vám gratuluji k trpělivosti. Sice jsme nevytvořili žádnou celebritu, ale účelem této lekce bylo seznámení se s principy použití otočných ovladačů morph targetů a přehnané množství nastavení by bylo pro začátek moc zatěžující.

Pokud budete chtít s právě dokončenou postavou Evy dále experimentovat, uložte si scénu pod jiným názvem, protože v další lekci budeme pokračovat v práci na současné scéně.

Na následující straně můžete porovnat výslednou proměnu základní postavy Victoria 4.2 (napravo) na upravenou postavu Evy (nalevo).

Mnoho úspěchů při práci s Poserem přeje PET5. pet5@ccc.la

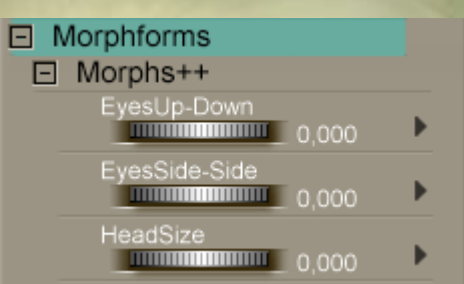

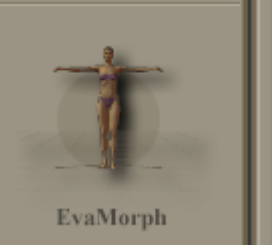

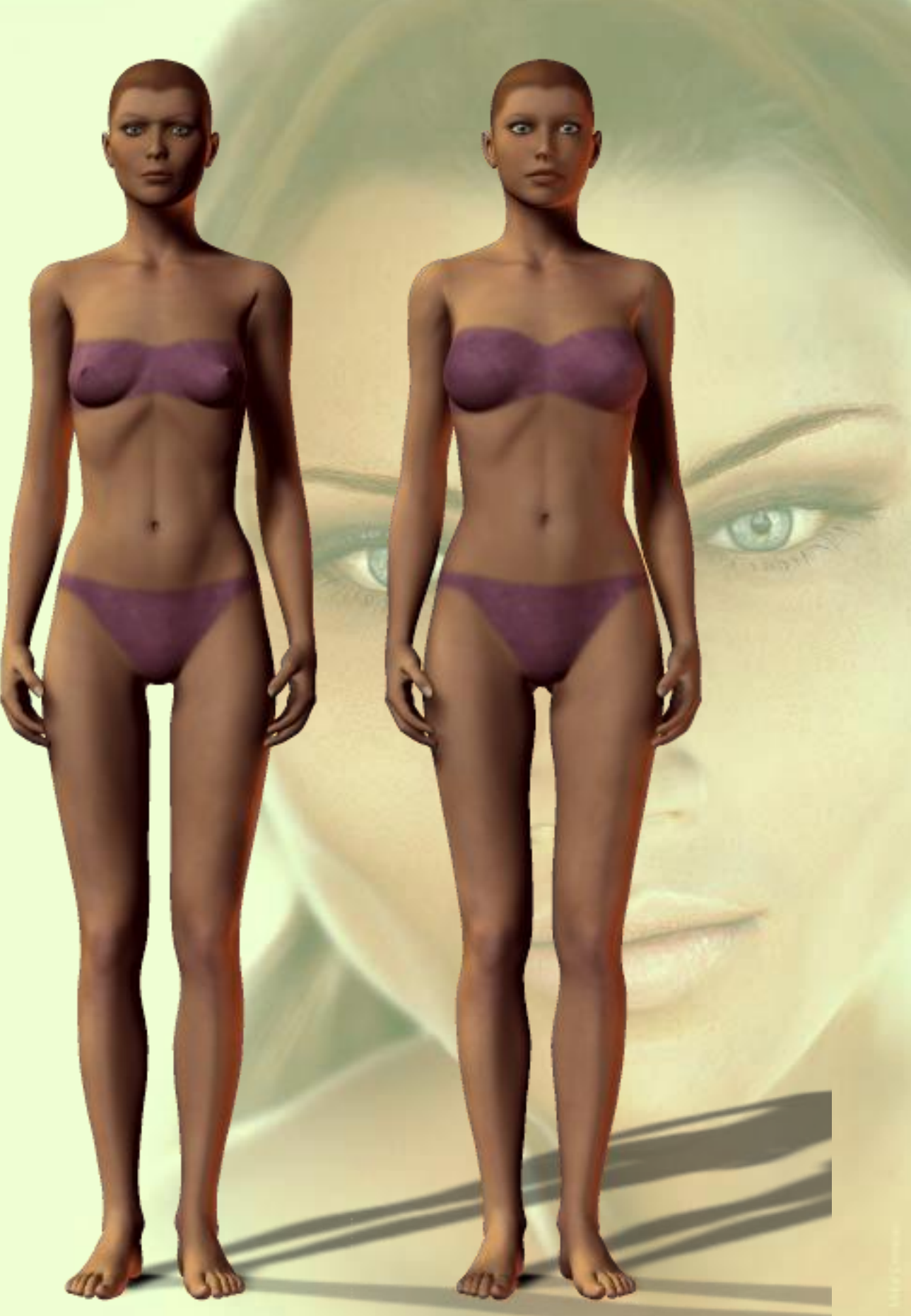